Tabla Cuidadores.

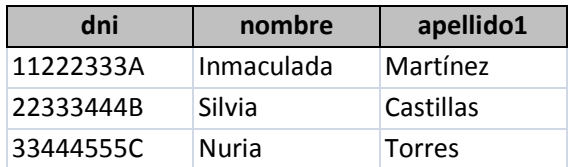

Tabla Actividades.

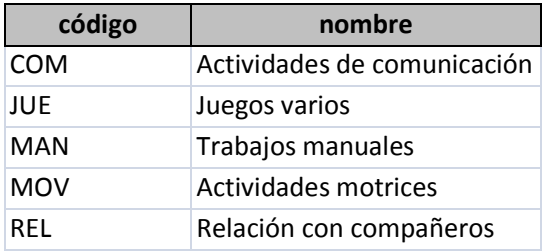

Tabla Niños.

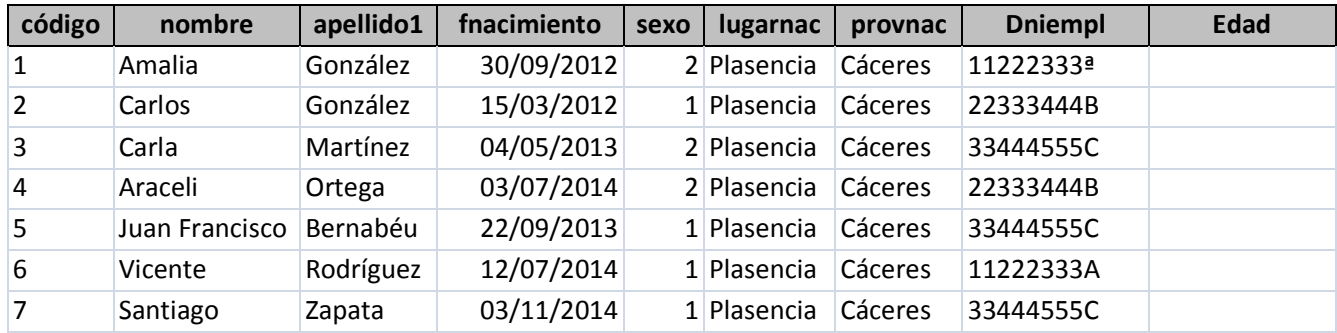

Tabla Actividad\_Niños

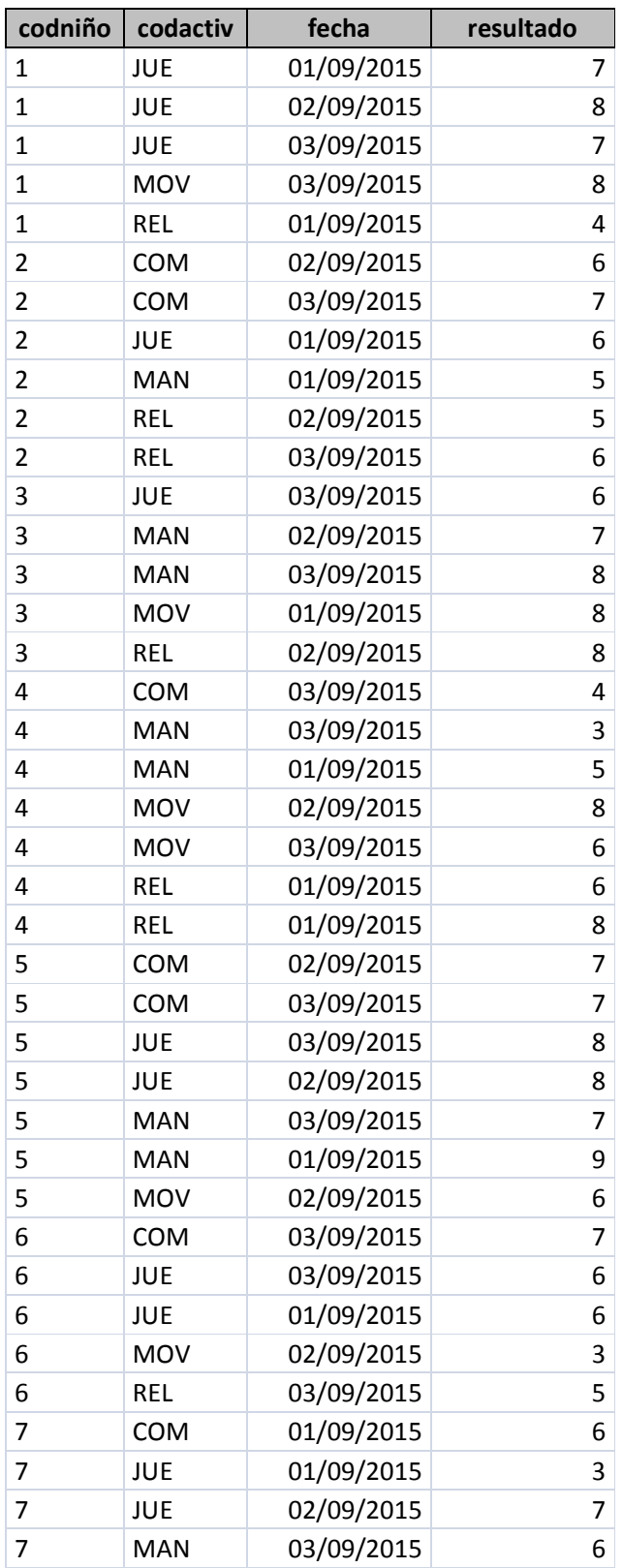

#### ACTIVIDADES.

Una vez diseñadas las tablas y relacionadas, será necesario introducir el contenido mediante formularios.

Consulta 1: Obtener un listado en el que aparezca el primer apellido, nombre, fecha de nacimiento y provincia de nacimiento de los niños nacidos entre el 1 de enero de 2013 y 31 de diciembre de 2013. Enlazar ese listado a un botón "Niños 2013" insertado en el formulario Niños.

Consulta 2: Elaborar una consulta que al ejecutarla calcule el campo EDAD de los niños de la guardería.

Consulta 2: Obtener un listado en el que aparezca el primer apellido, nombre, fecha de nacimiento y provincia de nacimiento de los niños nacidos 9 meses antes a la fecha que aparezca en el campo adecuado del formulario.

Consulta 3: Obtén el número de niños que tiene asignado cada empleada. Además se deberá proporcionar de la empleada el dni, nombre y primer apellido. La columna con el número de niños deberá llamares "Nº Niños".

Consulta 4: Obtén un listado que muestre para cada empleada los niños asignados. De las empleadas se mostrará el apellido y nombre, y de los niños, su apellido, nombre y el código que le asigna la guardería. Ordenado en primer lugar por el apellido y en segundo lugar por el nombre.

Consulta 5: Elabora una consulta que copie todos los datos de los niños en una nueva tabla denominada "Tabla Año 2012" para aquellos que hayan nacido en el año 2012. Realiza la misma tarea para el año 2013 y 2014.

Consulta 6: Elabora una consulta que elimine los datos de un niño mediante el código del niño. Asigna esa consulta a un botón "Dar de Baja".

Consulta 8: Obtén un listado que muestre el nombre, apellido, actividad y número de actividades que ha realizado cada uno.

Consulta 7: Obtén un listado que muestre para cada empleada los niños asignados. De las empleadas se mostrará el apellido y nombre, y de los niños, su apellido, nombre y el código que le asigna la guardería. Ordenado en primer lugar por el apellido y en segundo lugar por el nombre. Además para cada empleada se indicará el número de niños que tiene asignados.

- Modifica el formulario de Niños para que aparezca para cada niño, las actividades que ha realizado durante todo el tiempo que lleva. Para ello deberá incluirse:
	- o Todos los datos del niño.
	- o Un cuadro combinado en el que se muestre el nombre y apellido de la empleada encargada del niño.

- o Un subformulario con los datos de las actividades que ha realizado el niño, proporcionando información referente a: fecha, código de actividad y resultado obtenido.
- o Por último, inserta un campo de cuadro combinado en el encabezado del formulario para que se pueda realizar una búsqueda de niño mediante código.
- Genera un Panel de Control con las siguientes opciones:
	- o Menú Salir de la aplicación.
	- o Menú abrir formulario Niños en modo editar.
	- o Menú abrir formulario Niños en modo agregar.
	- o Menú dar de baja. Utilizará la consulta que da de baja a un niño.
	- o Menú listado Niños. Deberá mostrar un informe con todos los niños que han pasado por la guardería.
	- o Menú listado